### 西肯麦非 VPN 工业远程通信解决方案 远程调试 移动监控 数据采集 数据上云 软件网关

### 使用 FAT32 格式 U 盘 设置 SiteManager 远程网关- WiFi 联网

■本指南将引导您完成使用 U 盘设置使用WiFi 联网;

英文官网:[www.secomea.com](http://www.secomea.com/) 

中文官网:[www.xikenmai.com](http://www.xikenmai.com/) 

中文版本:1801

## **secumed**

把 WiFi 的天线接到 1149/3349 内置 WiFi 的 SiteManager 远程网关中 或者将 USB-WiFi 适配器接到任意一个其他型号 SiteManager 远程网 关的 USB 口中 (注意 USB-WiFi 适配器只支持原厂的配件), 将 SiteManager 远程网关接上电源, 电源电压在接线端子处有显示

注意: 使用 U 盘设置上网, 您必须有登陆服务器的权限才能创建 (SITEMANAGER.CFG)配置文件

你需要准备一个文件系统为 FAT32 格式的 U 盘,可通过鼠标点击 U 盘右键属性即可查看 U 盘的格式

#### 如下显示

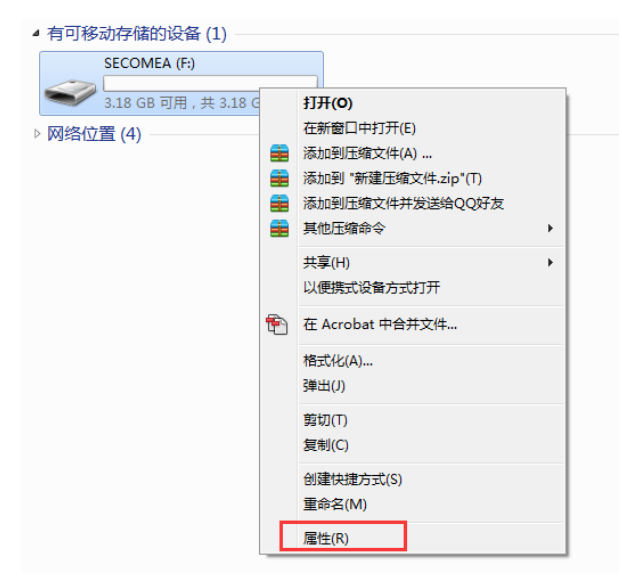

#### U 盘文件系统格式如下显示

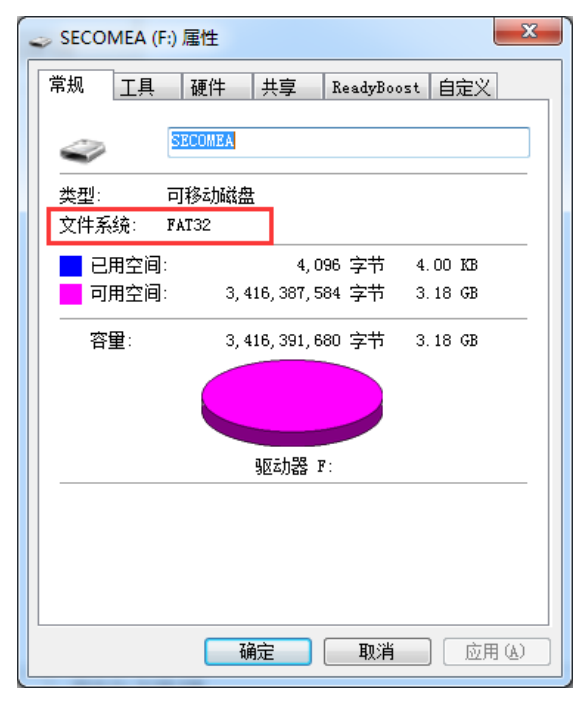

登 陆 GateManager 服 务 器 的 基 础 账 户 , 如 下 图 所 示 , 把 SiteManager 远程网关连接到 TEST 这个域中,点击 TEST 域,再点击 小 U 盘图标

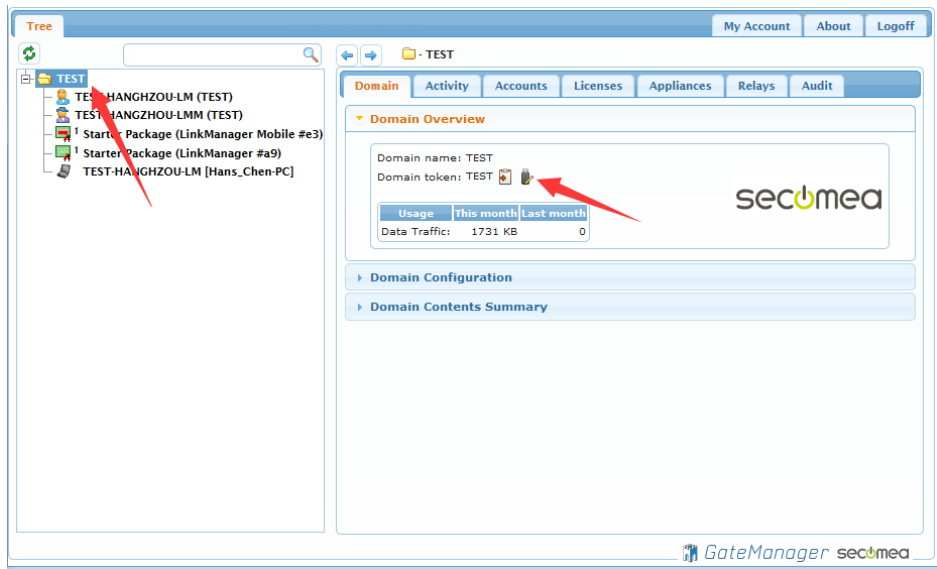

将会跳出如下界面,在 Appliance Name 框中给 SiteManager 远程网关 命名字,并点击 UPLINK2 WiFi 中的 Show 按钮框

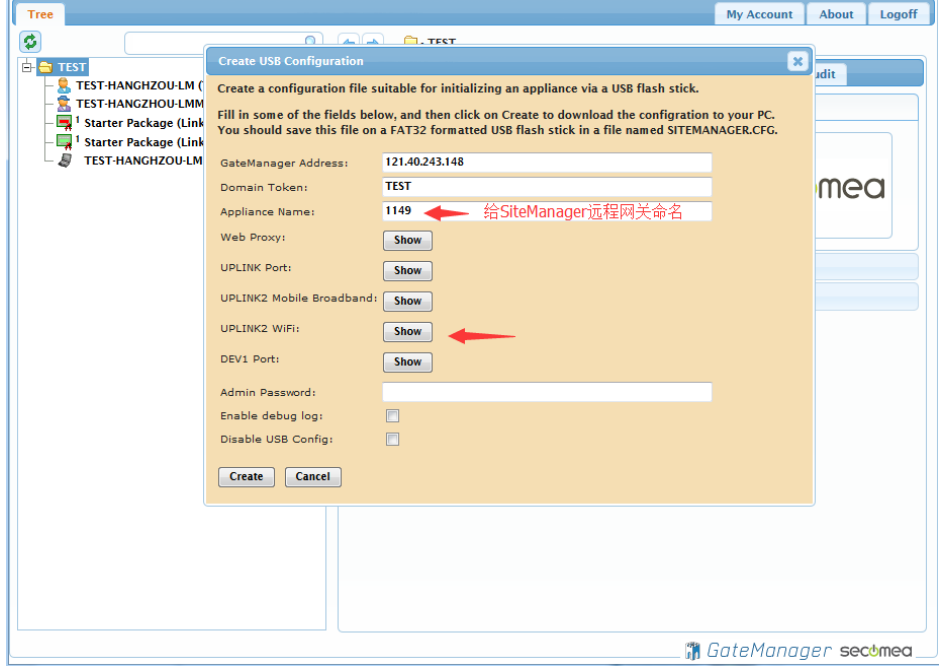

#### 将 WiFi 用户名以及密码填写到下面的图框中

注意:支持 WPA/TKIP 和 WPA2/AES-CCMP 类型的 WiFi ,不支持无身 份验证(开放式),即没有密码直接可以连接的 WiFi 不支持

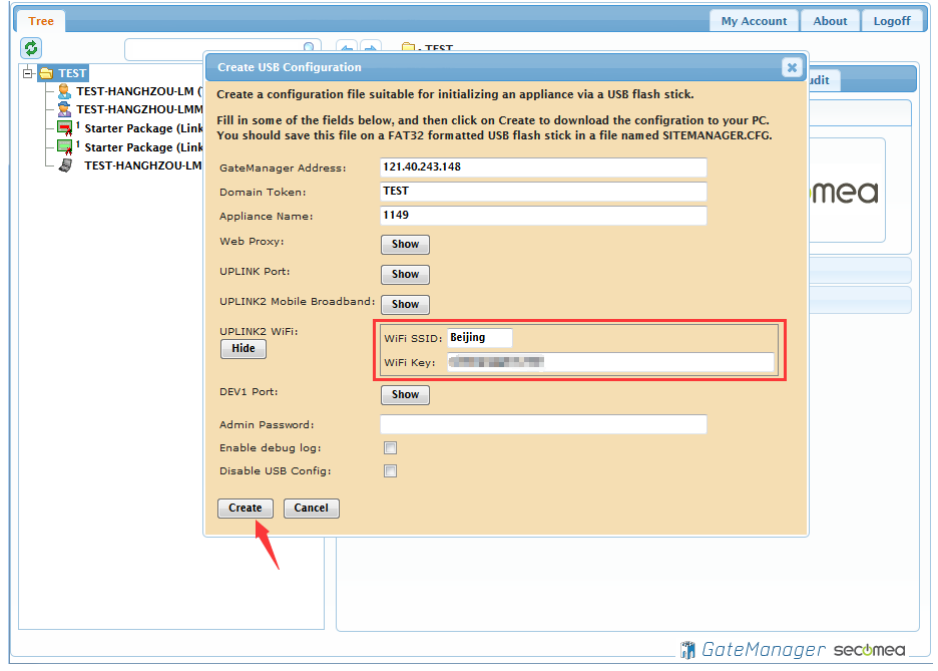

点击 Create 按钮, 就会生成一个 SITEMANAGER.CFG 文件

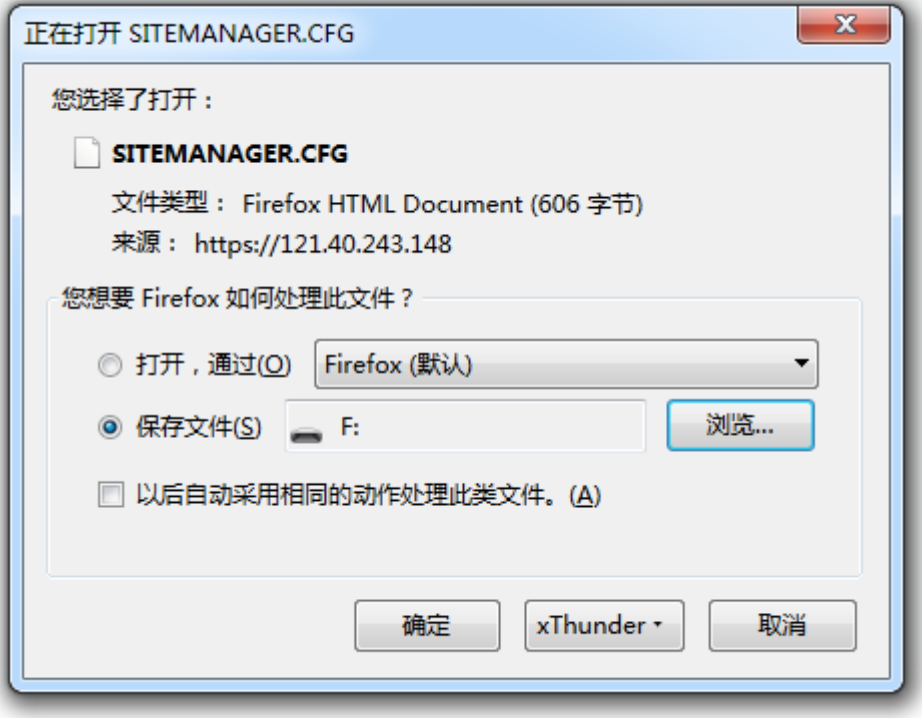

#### 将 SITEMANAGER.CFG 文件保存到 U 盘中

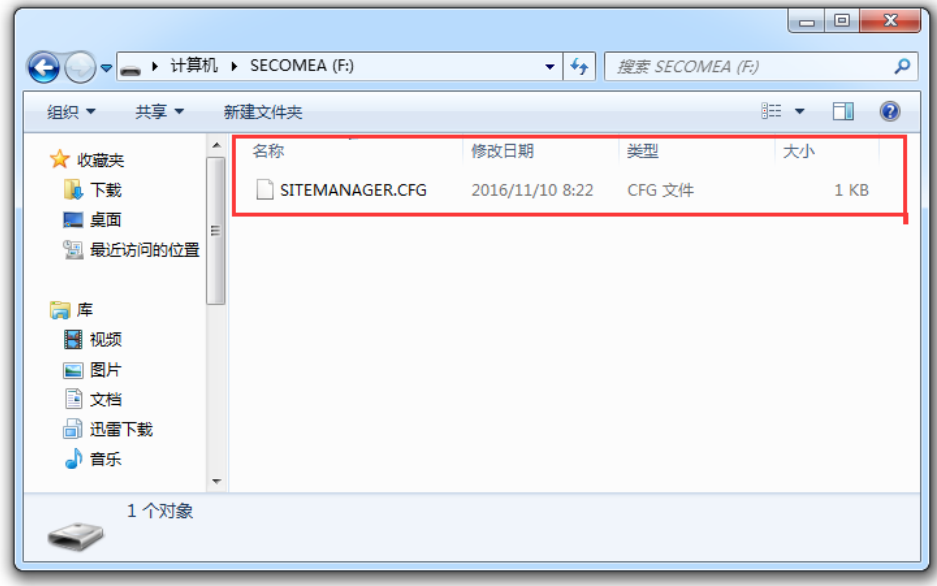

#### 弹出 U 盘

注意事项:

生成 SITEMANAGER.CFG 配置文件必须存放在 U 盘根目录,并且名称 不能更改,只能是SITEMANAGER.CFG

使用 WiFi 联网,安装 WiFi 天线在 SiteManager 网关 SMA 接口

给 SiteManager 网关供电, 电源电压范围在接线端子处有标示

SiteManager 网关启动过程以及设操作骤如下

1. SiteManager 网关上电瞬间, 所有状态灯全亮 1 秒

2. POWER 绿灯常亮表示设备已上电

3. STATUS 红灯持续闪烁,表示系统正在 Booting 启动

#### 注意事项:

3) STATUS 红灯持续闪烁时将 U 盘插入 SiteManager 网关任意 USB

- 口, SiteManager 网关不会读取 U 盘的配置文件。
- 4) 只有以下两种状态下 SiteManager 网关会读取 U 盘的配置文件
- 状态 1: STATUS 红灯常亮 (新设备第一次设置)
- 状态 2: STATUS 红灯连续闪烁 2 次(以前有设置过)

4. 等待 STATUS 常亮红灯或连续闪烁 2 次, 将 U 盘插入 SiteManager 网关任意 USB 接口

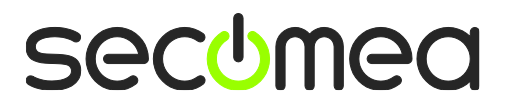

5. SiteManager 网关读取 U 盘配置文件, 此时 STATUS 红灯常亮或红 灯连续闪烁 2 次转变为持续闪烁红灯

6. SiteManager 网关完成读取配置文件后,自动重启动,所有状态灯 全亮 1 秒

7. STATUS 红灯持续闪烁, 此时将 U 盘拔出

等 待 STATUS 常 亮 绿 灯 , 表 示 SiteManager 网关已经连接 GateManager 服务器 入门操作指南 第 42 页 共 107 页 刷新

刷新 GateManager 服务器管理员账户,将看到 SiteManager 网关在 线

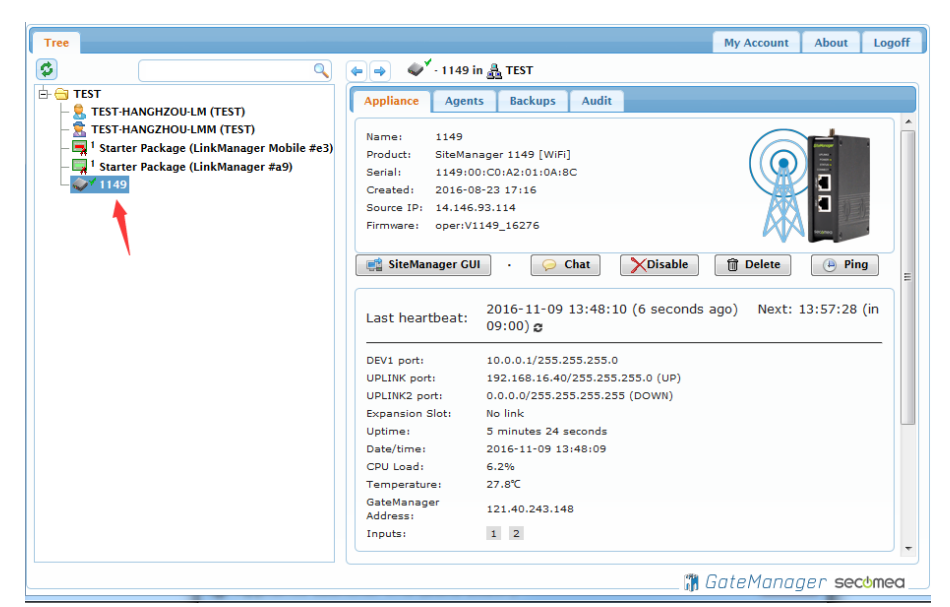

#### 登陆 LinkManager 客户端账户可看见设备已经在线

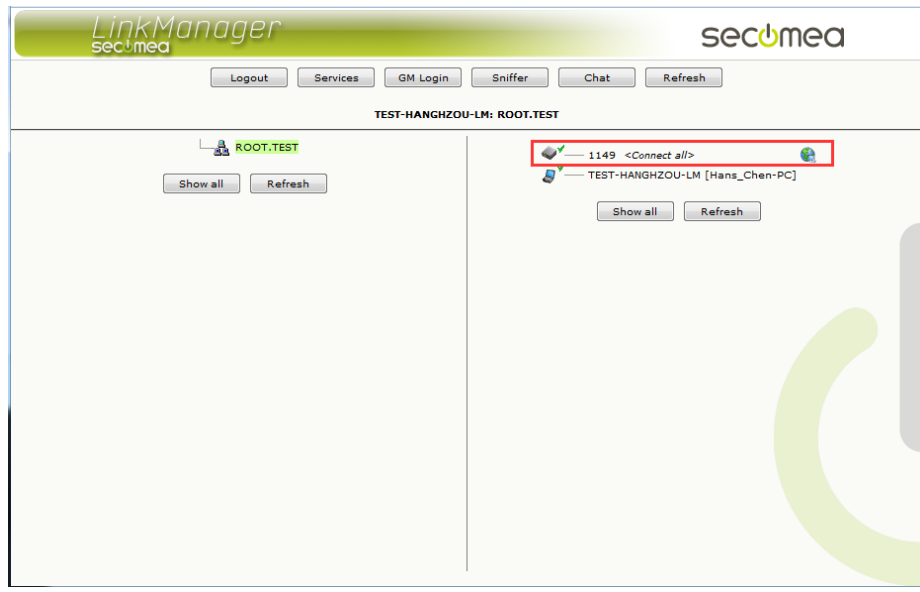

# 西肯麦 Secomea

可私有化部署的非VPN工业远程通信方案

远程调试 | 手机监控 | 数据采集 | 远程安全 | 数据上云 | 软件网关

适用于设备制造商、系统集成商、公共事业项目、工厂

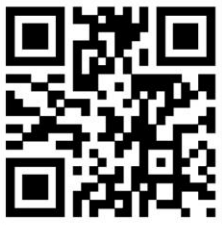

i.Xikenmai.com

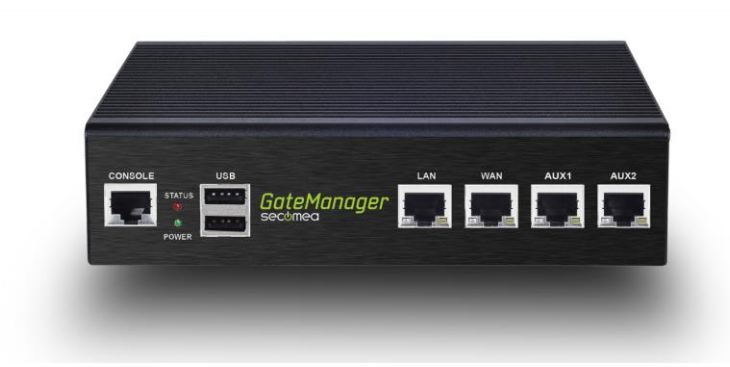

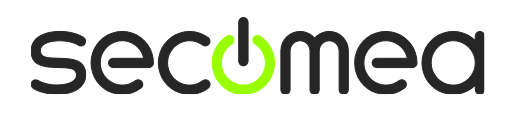